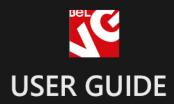

# Layered Navigation

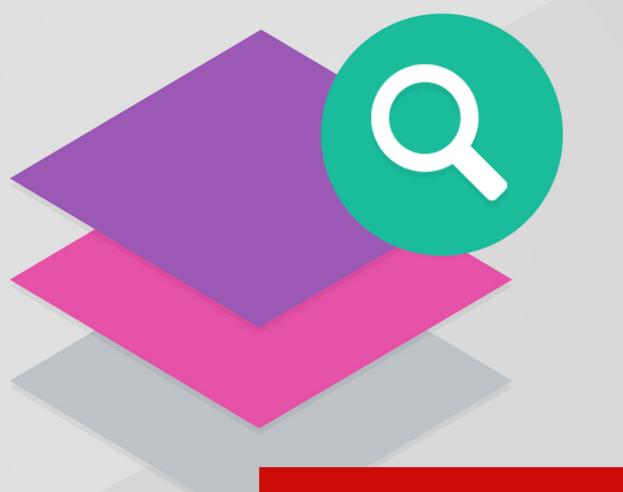

# BELVG

OUR SUPPORT TEAM: STORE@BELVG.COM, SKYPE: STORE.BELVG

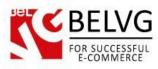

# **Table of Contents**

| 1. | Introduction to Layered Navigation | . 3 |
|----|------------------------------------|-----|
| 2. | How to Install                     | . 4 |
| 3. | How to Configure                   | . 6 |
| 4. | How to Use                         | 14  |

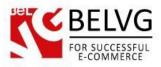

## **1. Introduction to Layered Navigation**

Layered navigation has been proved to be a fast and convenient way for navigating through product catalogs in an internet store. The **Layered Navigation** extension makes one more step further and introduces additional features that make the search and filtering process even more convenient, intuitive and faster overall.

#### Key features:

- Add layered navigation to category and search pages;
- 3 supplemental blocks that can display various product attributes and allow filtering;
- Ajax-based filtering does not cause page reload;
- Visualize applied filtering for every block;
- Visualize product attributes with icons;
- Convenient price slider to set the price frame as a filtering condition.

#### **Overall information**

The Advanced Layered Navigation installs 3 additional blocks on category and search pages. These blocks display various product attributes that allow selection and serve as filtering conditions. Customers can multi-select attributes and the ajax-based filter will quickly show the products that match the criteria without page reload. All selected attributes are listed at the top of the page in a separate block, so that customers can quickly revise them and remove the unnecessary attributes from the filter. To improve the page look-and-feel the module lets you visualize the attributes with attractive icons.

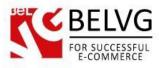

# 2. How to Install

Step 1. Check Permissions.

Make sure the "app", "skin", "media" and "js" directories of your Magento and all directories inside them have full written permissions or set permissions on each directory equal to 777 or 0777.

Important! Change all permissions back after installation.

Read more about permissions here. Step

Step 2. Disable Cache.

Log into Magento Admin Panel and go to System → Cache Management and disable cache. Read more about Cache Management here.

Step 3. Disable Compilation.

Log into Magento Admin Panel and go to System  $\rightarrow$  Tools  $\rightarrow$  Compilation and disable the compilation.

Step 4. Upload files

Upload all files and folders from folder to the installation directory of your Magento software using an FTP client. Step

Step 5. Re-login.

Log out and back into Magento Admin Panel.

Step 6. Enable extension.

- Go to System → Configuration. In the left column you will see the new tab Belvg Extensions.
- Enable extension for the whole website or selected store.

Now extension is installed and enabled.

After this step you can change all permissions, cache and compilation settings back.

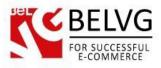

# How to Deactivate

Step 1. Disable Extension.

Log into Magento Admin Panel and go to System  $\rightarrow$  Configuration  $\rightarrow$  BelVG module  $\rightarrow$  Settings Select "Disable" to deactivate the extension. Click "Save Config" button. The

extension is now deactivated.

Step 2.Clear cache.

Go to System  $\rightarrow$  Cache Management. Clear

the store cache.

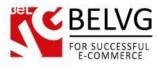

# 3. How to Configure

To configure the module settings log into the admin panel and go to **System - Configuration -**BELVG Extensions - Advanced Layered Navigation.

The module offers the following options to configure:

**General Settings** 

- Enable for frontend select Enable to switch on the Advanced Layered Navigation module;
- Ajax this feature enables ajax-based filtering, that does not cause page reload;
- Left Column enable the block with attributes to be displayed on the left side of the page;
- Content enable the block to be displayed in the middle of the page;
- **Right column** the block is displayed at the right side of the page;

| ettings             |                      |  |
|---------------------|----------------------|--|
| Enable For Frontend | Enable               |  |
| Ajax                | Enable               |  |
|                     |                      |  |
| Filter Blocks       |                      |  |
| Left Column         | Enable               |  |
| Content             | Enable               |  |
|                     | Enable TISTORE VIEW] |  |

Left Column Block

- Show State for left column this options displays the currently applied filtering condition for the left column;
- Attributes choose the attributes that should be displayed inside the left block as filtering conditions;

| BELVG             |                |                |  |
|-------------------|----------------|----------------|--|
| E-COMMERCE        |                |                |  |
| Jel               |                |                |  |
|                   |                |                |  |
|                   |                |                |  |
| Left Column Block |                |                |  |
| Show State        | No             | [STORE VIEW]   |  |
| Attributes        | Category       | ▲ [STORE VIEW] |  |
|                   | Color          |                |  |
|                   | Contrast Ratio |                |  |
|                   | Brand          |                |  |
|                   | Megapixels     |                |  |
|                   | Price          |                |  |
|                   | shape          |                |  |
|                   | Shoe Type      |                |  |
|                   | Size           |                |  |
|                   |                | *              |  |

#### **Content Block**

- Show State for content block display the filtering condition that is applied for the middle block;
- Attributes choose the attributes that should be displayed inside the middle block as filtering conditions;

| ontent Block |                   |  |
|--------------|-------------------|--|
| Show State   | Yes               |  |
| Attributes   | Category          |  |
|              | Color             |  |
|              | Contrast Ratio    |  |
|              | Brand             |  |
|              | Megapixels        |  |
|              | Price             |  |
|              | shape             |  |
|              | Shoe Type         |  |
|              | Shoe Type<br>Size |  |
|              |                   |  |

#### **Right Column Block**

- Show State for right column this options displays the currently applied filtering condition for the right column;
- Attributes select the attributes that should be displayed inside the right block as filtering conditions;

| BELVG              |                            |   |
|--------------------|----------------------------|---|
| Jet C              |                            |   |
| 24                 |                            |   |
| Right Column Block |                            |   |
| Show State         | No Test Store view         | 1 |
| Attributes         | Category       ISTORE VIEW | 4 |
|                    | Color                      |   |
|                    | Contrast Ratio             |   |
|                    | Brand                      |   |
|                    | Megapixels                 |   |
|                    | Price                      |   |
|                    | shape                      |   |
|                    | Shoe Type                  |   |
|                    | Size                       |   |
|                    |                            |   |

#### **Category Filter**

- Show As Select if you select *No -* the Category box will display categories for multi-select, otherwise a dropdown list will be provided;
- Show All Categories select *Yes* if you wish to display all available categories in the Category box.
- Min. Category Level set the minimal number of categories to display;
- Max. Category Depth set the maximum number of subcategories to display for each category.

| ters                |     |   |              |  |
|---------------------|-----|---|--------------|--|
| Category Filter     |     |   |              |  |
| Show As Select      | Yes | T | [STORE VIEW] |  |
| Show All Categories | Yes | • | [STORE VIEW] |  |
| Min Category Level  | 2   | ۵ | [STORE VIEW] |  |
| Max Category Depth  | 1   |   | [STORE VIEW] |  |

#### **Attribute Filter**

- Multiselect allow multiselection for all attributes on the page;
- Icons visualize attributes with icons;
- Show only Icons if this option is enabled only icons are displayed as attribute descriptors, no text is provided.

| Enable | ▼ [STORE VIEW] |  |
|--------|----------------|--|
|        |                |  |
| Enable | ▼ [STORE VIEW] |  |
|        |                |  |

#### **Price Slider**

- Slider enable price slider as a filtering condition for products;
- Show After Apply choose where the applied filtering condition should be displayed: either only in State or in Filters on in both.

| C            |        |  |
|--------------|--------|--|
| Price Filter |        |  |
| Slider       | Enable |  |
|              |        |  |

#### Ajax Cache

• Lifetime - Ajax cache lifetime.

These are the basic module configurations. Once you set up all the preferences click the *Save Config* button and the module will start working on your frontend.

#### Attribute Icons Configurations

Please note that the extension uses a standard (uncut) version of our subextension called "Attribute Icons" to allow you to add icons and colors to display instead of standard Magento dropdown list. Please use the "attribute icons" features only relevant to Advanced Layered Navigation as depicted in the user guide.

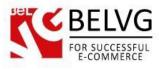

• Attributes to replace - select the attributes which you want to be displayed either as an icon

or text or color.

| ttings                     |            |                                                            |
|----------------------------|------------|------------------------------------------------------------|
| Attributes to replace      | Color      | [STORE VIEW]                                               |
|                            | Brand      |                                                            |
|                            | Gender     |                                                            |
|                            | Brand      | Select those attributes that                               |
|                            | Megapixels |                                                            |
|                            | Room       | you DO NOT want to output<br>as a default Magento dropdown |
|                            | Shirt Size | as a default Magento dropdown                              |
|                            | Shoe Size  |                                                            |
|                            | Shoe Type  |                                                            |
|                            | Size       | ×                                                          |
| con Width                  | 50         | [STORE VIEW]                                               |
| con Height                 | 50         | [STORE VIEW]                                               |
| Product List - Icon Width  | 50         | [STORE VIEW]                                               |
| Product List - Icon Height | 50         | [STORE VIEW]                                               |

• Markers – upload different markers types to marked selected attributes.

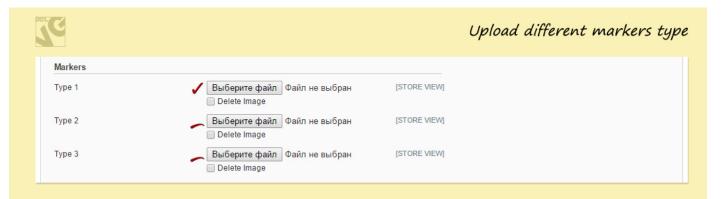

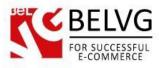

Markers will indicate chosen attributes. You can choose different markers types for different attributes.

| HOME / SEARCH RESULTS FOR: A |                                  |                                                   |
|------------------------------|----------------------------------|---------------------------------------------------|
| SHOP BY                      | SHOP BY                          | SHOP BY                                           |
| Shopping Options             | CURRENTLY SHOPPING BY:           | Shopping Options                                  |
| COLOR                        | Brand:<br>NASTY GM-              | BRAND                                             |
|                              | Color:                           | BEC+BRIDGE                                        |
| PRICE                        | Different markers tupes are used | (MASTY GAL)                                       |
| \$ 0 - \$ 37 APPLY           | Clear All Shopping Options       | rag & bone<br>NEW YORK                            |
| 1 products are found         | COLOR                            | BLK DNM                                           |
|                              |                                  | CATEGORY                                          |
|                              | SEARCH RESULTS FOR 'A'           | Apparel (1) V                                     |
|                              | SORT BY: Relevance               | COMPARE PRODUCTS<br>You have no items to compare. |
|                              | CITY CROP TOP                    |                                                   |
|                              | \$37.00                          |                                                   |
|                              | ADD TO CART                      |                                                   |

- Filter icons width specify default icons width.
- Filter icons height specify default icons height.

| C                     |                 | Set default icons width and h |
|-----------------------|-----------------|-------------------------------|
| Advanced Layered Navi | gation Settings |                               |
| Filter Icon Width     | 24              | [STORE VIEW]                  |
| Filter Icon Height    | 24              | [STORE VIEW]                  |

Now let's have a look how to assign specific icons for an attribute. If you need to assign specific icons for an attribute (such as color, icon or text) that you are going to use for various products associated with that attribute, you need to go to **Catalog – Attributes – Manage Attributes – click the necessary attribute – go to the Attribute Icons tab**.

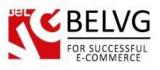

Here you will see the list of options which this specific attribute has. Assigning more options for an attribute will allow you later to use this very attribute for different type of products and items.

- Attribute icon settings specify width and height for this attribute.
- Marker for select choose the marker (from those that you uploaded in the attribute icon tab) you want to use with his attribute.

| Č.                      |                             |                                       |                                                                         |
|-------------------------|-----------------------------|---------------------------------------|-------------------------------------------------------------------------|
| Custom Icon Sizes       |                             |                                       |                                                                         |
| Attribute Icon Settings | 30 × 30<br>▲ Width × Height | ] 🖛                                   | Set icons width and height for<br>that attribute and choose marker type |
| Marker For Select       | Type 1                      | · · · · · · · · · · · · · · · · · · · | that attribute and choose marker type                                   |

Next you can view the list of all attributes, you can replace the standard Magento attributes either with image or color.

| Dashboard Sales                                         | Catalog      | Mobile Cu          | ustomers P                        | romotions         | Newsletter          | CMS          | Reports        | System               |                           |                 |                    | 😨 Get help for this pag              |
|---------------------------------------------------------|--------------|--------------------|-----------------------------------|-------------------|---------------------|--------------|----------------|----------------------|---------------------------|-----------------|--------------------|--------------------------------------|
| Latest Message: Reminder:                               | Change Magen | to's default phor  | ne numbers and                    | callouts before s | ite launch          |              |                | You                  | have 6 critical, 5 major, | 19 minor and    | 148 notice unread  | message(s). <u>Go to notificatio</u> |
| One or more of the Indexe<br>Management and rebuild req |              | date: Product A    | Attributes, Produc                | t Prices, Catalo  | g URL Rewrites,     | Product Fla  | t Data, Catego | ry Products, Catalog | Search Index, Stock S     | status, Tag Agg | regation Data. Cli | ck here to go to <u>Index</u>        |
| ttribute Information                                    |              | 🌈 Edit Pi          | roduct Attril                     | bute "Color       |                     |              | ٩              | Back Reset           | Delete Attribut           | te 🥝 Sav        | e Attribute        | Save and Continue Ed                 |
| Attribute Icons                                         |              |                    |                                   |                   |                     |              |                |                      |                           |                 |                    |                                      |
| Properties <b>r</b>                                     | 7            | 🍚 lf you r         | made any chang                    | ges, save attrib  | ute before add      | ing swatche  | es images.     |                      |                           |                 |                    |                                      |
| Manage Label / Options                                  |              | Custom Ic          | on fizon                          |                   |                     |              |                |                      | _                         |                 |                    |                                      |
| "Attribute _<br>Icons" tab                              |              |                    | lcon Settings                     |                   | 30 ×<br>▲ Width × H | 30<br>leight |                |                      |                           |                 |                    |                                      |
| icons lub                                               |              | Marker F           | or Select                         |                   | Type 1              |              |                | ٣                    |                           |                 |                    |                                      |
|                                                         |              | Option             |                                   |                   | k                   | 00           |                |                      |                           |                 | Description        |                                      |
|                                                         |              | Beige              |                                   |                   |                     | E0C794       |                | Image                | Description               | Remove          |                    |                                      |
|                                                         | -            |                    |                                   |                   | •                   |              |                | No image             | ۲                         |                 |                    |                                      |
|                                                         |              | Text               |                                   |                   |                     |              |                | Browse Fi            | les Upload                | Files           |                    |                                      |
| (/                                                      |              | Image -            | Category / Imag<br>Category / Ima |                   |                     |              |                |                      |                           |                 |                    |                                      |
| Replace the s<br>Magento attr<br>with color or          | tandard      | d <sub>Black</sub> |                                   |                   |                     | 000000       |                | Image                | Description               | Remove          |                    |                                      |
|                                                         | ibutes       | Color              |                                   |                   | T                   |              |                | No image             | ۲                         |                 |                    |                                      |
| Magento attr                                            |              |                    |                                   |                   |                     |              |                |                      |                           |                 |                    |                                      |

To display **attribute as an image** you need to choose image type in the dropdown on the left side and upload your custom image for this attribute. You can upload several images and one you want to display with the help of radio button.

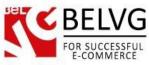

|                               |                                                                              |                      |              |             |         | Display attribute as an ima |
|-------------------------------|------------------------------------------------------------------------------|----------------------|--------------|-------------|---------|-----------------------------|
| Beige<br>Image                | Upload and<br>Choose Image                                                   | Image<br>No<br>image | ico<br>O     | Description | Remove  |                             |
| Upload image                  | e(s) and choose                                                              |                      | 70           | 0           |         |                             |
| which one yo<br>as an attribu | Upload image(s) and choose<br>which one you want to use —<br>as an attribute |                      | 0            | •           |         |                             |
|                               |                                                                              |                      | Browse File: | s Uploa     | d Files |                             |

To display **attribute as a color** you need to choose color type in the dropdown on the left side and choose the color or enter the color code in the appropriate field.

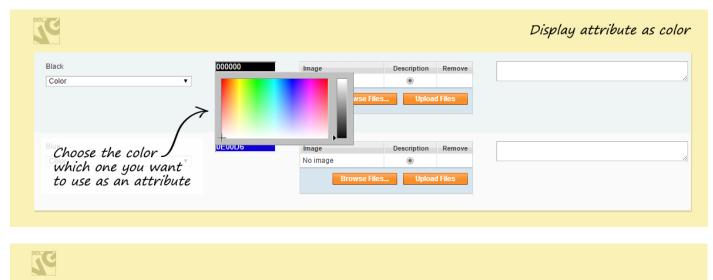

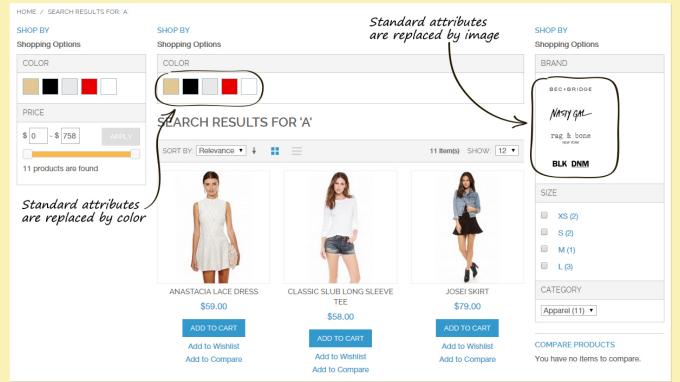

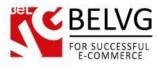

# 4. How to Use

Now let's see how the module looks on the frontend.

The module adds 3 filtering blocks on every category or search page: left and right columns and a block in the middle of the page.

| OUR LANGUAGE: Responsive                                | YOUR CURRENCY: US Dollar - USD V                                         |                                                                             |                                   | DEFAULT V                                       | VELCOME MS |
|---------------------------------------------------------|--------------------------------------------------------------------------|-----------------------------------------------------------------------------|-----------------------------------|-------------------------------------------------|------------|
| APPAREL                                                 | Three blocks are adde<br>The blocks contain att<br>for faster and conven | d to the category and se<br>tributes as filtering condi<br>ient navigation. | arch pages.<br>itions             | ACCOUNT                                         | ेच्च CAR   |
| OME / SEARCH RESULTS FOR A<br>HOP BY<br>hopping Options | SHOP BY<br>Shopping Options                                              |                                                                             |                                   | SHOP BY<br>Shopping Options                     |            |
|                                                         |                                                                          |                                                                             |                                   | BRAND                                           |            |
| PRICE  \$ 0 - \$ 758 APPLY  11 products are found       | SEARCH RESULTS                                                           |                                                                             | 11 Item(s) SHOW: 12 •             | MASTY GAL<br>rag & bone<br>HEW YORK<br>BLK DNM  |            |
|                                                         |                                                                          |                                                                             |                                   | SIZE XS (2)<br>S (2)<br>S (2)<br>M (1)<br>L (3) |            |
|                                                         | ANASTACIA LACE DRESS<br>\$59.00                                          | CLASSIC SLUB LONG SLEEVE<br>TEE<br>\$58.00                                  | JOSEI SKIRT<br>\$79.00            | CATEGORY Apparel (11)                           |            |
|                                                         | ADD TO CART                                                              | ADD TO CART                                                                 | ADD TO CART                       | COMPARE PRODUCT                                 | s          |
|                                                         | Add to Wishlist<br>Add to Compare                                        | Add to Wishlist<br>Add to Compare                                           | Add to Wishlist<br>Add to Compare | You have no items to                            | compare.   |

Every block displays a set of product attributes. By multi-selecting attributes customers can quickly narrow down the search results to the desired size, color, brand, price and other characteristics.

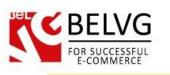

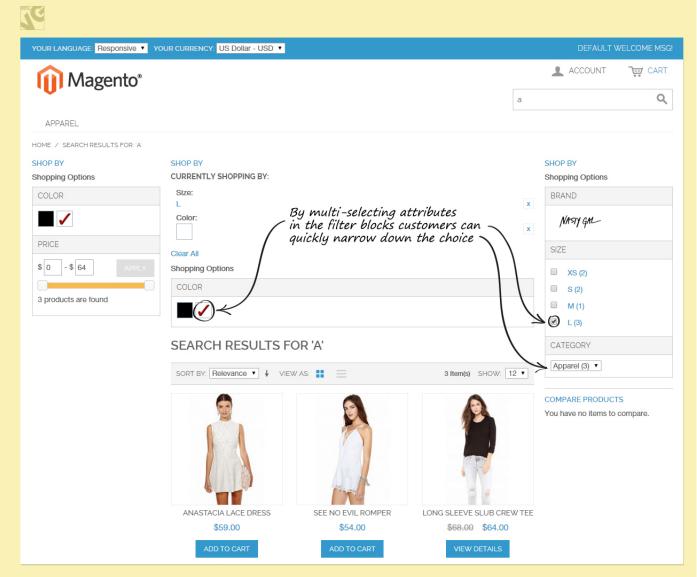

All applied filters are displayed in a separate section, so customers can easily revise and remove the unnecessary filters.

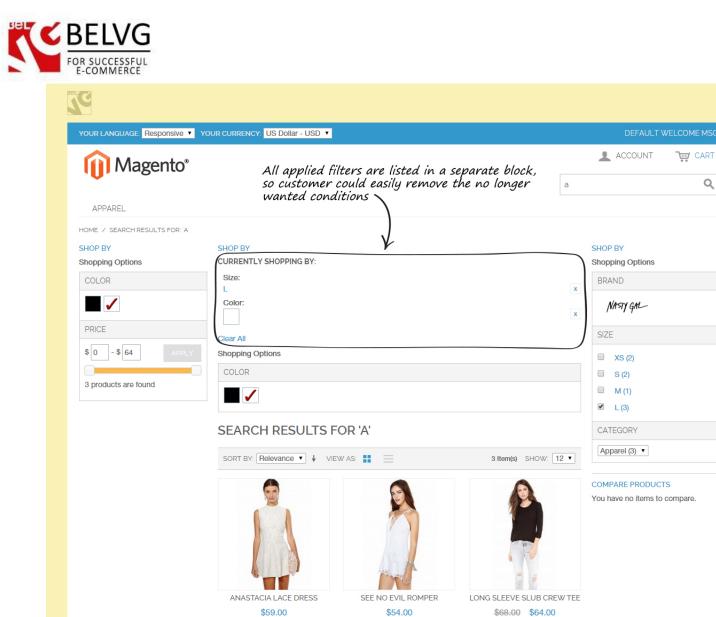

For better look-and-feel you can visualize product attributes with icons. The module offers various combinations, so that attributes can be displayed either as icons or as text only or both.

Q

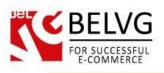

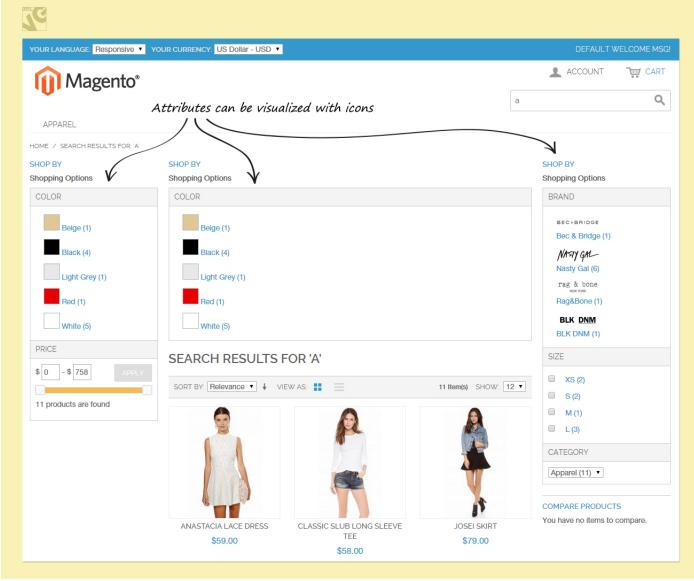

That is all. If you have any more questions - feel free to <u>contact us</u> and we will help you in a moment.

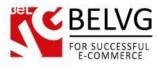

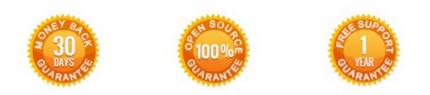

### Our Office: Biruzova 10A, Minsk, Belarus

We look forward to your feedback. Comments, opinions and suggestions are largely appreciated. Read our **blog** and follow us on Facebook, Twitter, Google+ and LinkedIn to know BeIVG latest news, analytics and discount offers. See you online!

| Ь | BelVG blog    | http://blog.belvg.com        | 8+       | Google+ http://gplus.to/BelVG             |
|---|---------------|------------------------------|----------|-------------------------------------------|
| f | Facebook page | http://facebook.com/BelVGcom | Linked 🛅 | In page http://linkedin.com/company/belvg |
| E | Twitter page  | http://twitter.com/BelVG_com | 8        | Skype <u>store.belvg</u>                  |
| @ | E-mail        | store@belvg.com              | S.       | Phone UK: + 441173181541                  |